# **Guida in linea di ELSA WINman (Impostazioni ELSA)**

ELSA WINman (Impostazioni ELSA) è un programma che consente di adattare alle caratteristiche del proprio monitor la scheda grafica ELSA ed il driver Windows ELSA.

Per ottenere ulteriori informazioni, cliccare su una delle seguenti voci oppure ricercare la voce desiderata attraverso l'indice.

Finestra d'avvio di WINman

Rilevazione delle proprietà del monitor

Modifica della modalità di grafica, impostazione della gradazione del colore/risoluzione/timing

Modalità grafica / Timing del monitor

# **ELSA WINman (Impostazioni ELSA)**

ELSA WINman (Impostazioni ELSA) è un programma che consente di adattare alle caratteristiche del proprio monitor la scheda grafica ELSA ed il driver Windows ELSA.

Qualora la finestra di dialogo "Proprietà di Visualizza" non sia ancora aperta, cliccare qui: ... Qualora in "Proprietà di Visualizza" non sia ancora aperta la finestra di dialogo WINman, cliccare sul simbolo

**ELSA** Einstellungen

#### **Schema (serie di dati):**

Se è già stata salvata una modalità grafica con WINman, è qui possibile passare nuovamente a tale modalità.

#### **Monitor:**

Registrare qui il proprio monitor.

Per visualizzare i vari parametri del monitor impostato, selezionare con il tasto destro del mouse la rappresentazione del monitor nella dialogbox.

Se si desidera modificare i dati relativi al monitor od i valori immessi, cliccare su "Modifica".

Particolare importanza ha la massima frequenza di riga (in kHz) del proprio monitor (cfr.Rilevazione delle proprietà del monitor).

#### **Gradazione del colore:**

Selezionare la gradazione desiderata del colore, ad esempio 32768 colori. Ulteriori informazioni in merito sono fornite alla voce Gradazione di colore.

#### **Risoluzione visibile e virtuale:**

Definire qui la risoluzione desiderata per lo schermo, ad esempio 1024 x 768. Non tutte le schede grafiche permettono l'installazione di un settore Panning. Ulteriori informazioni in merito sono fornite alla voce Risoluzione.

#### **Frequenza di refresh:**

Selezionare qui la frequenza di refresh desiderata, ad esempio 75 HZ. Ulteriori informazioni in merito sono fornite alla voce Frequenza di refresh.

Nel caso di alcune schede grafiche è possibile effettuare impostazioni più precise selezionando "Details...".

#### **OK oppure Accetta:**

Se si dispone di uno stabile monoscopio, sarebbe opportuno procedere in primo luogo al salvataggio ed al riavvio di Windows, regolando quindi soltanto in secondo momento la posizione e le dimensioni dell'immagine.

Si consiglia, per quanto possibile, di regolare sullo schermo la posizione e le dimensioni dell'immagine. Qualora l'ambito di regolazione del monitor non fosse sufficiente, è anche possibile servirsi dei tasti video relativi alla posizione ed alle dimensioni dell'immagine.

#### **Numero complessivo dei monitor utilizzati e disposizione dei monitor stessi (unicamente per funzionamento multischermo):**

Se sono state installate sul calcolatore più schede grafiche ELSA previste per il funzionamento multischermo e se è stato installato il driver del sistema multischermo ELSA per Windows, è qui possibile definire il numero di monitor utilizzati e la relativa disposizione.

### Questo significa ad esempio

3 oriz. **PELAPELA PELAPEL** tre schermi disposti orizzontalmente l'uno accanto all'altro

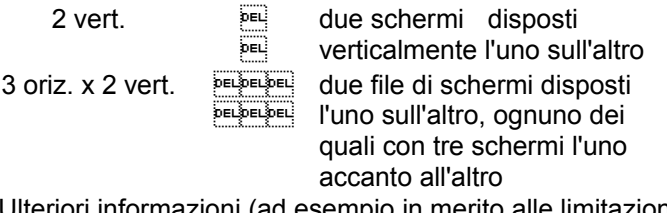

Ulteriori informazioni (ad esempio in merito alle limitazioni nel caso di DirectX o OpenGL) sono fornite alla voce: Funzionamento multischermo.

#### **Sequenza dei monitor (unicamente per funzionamento multischermo):**

Se è stato attivato il funzionamento multischermo, è qui possibile modificare la sequenza dei monitor. Questo non è in genere necessario. Può tuttavia aver significato nel caso in cui ad esempio si intenda posizionare il monitor su cui si lavora con DOS tra i monitor aventi come sistema operativo Windows. Disponendo ad esempio di tre monitor, è dunque preferibile sostituire la sequenza "1,2,3" con quella  $"2,1,3"$ .

Qualora questo campo di immissione non sia presente nella prima finestra di dialogo, lo si potrà trovare alla voce "Details...".

#### **Gestione finestra (unicamente per funzionamento multischermo):**

Per evitare che nel funzionamento multischermo le finestre di dialogo si estendano oltre i limiti dello schermo, attivare la gestione finestra (DESKman o DeskTools).

Nel caso in cui questo campo di immissione dati non sia presente in WINman, è possibile installare DESKman (o DeskTools) come pagina a se stante in "Proprietà di Visualizza".

### **Modifica della modalità grafica, impostazione di gradazione del colore/risoluzione/timing**

Dopo aver indicato la gradazione del colore desiderata, la risoluzione e la frequenza di refresh viene generato un timing del monitor. Questo può essere salvato come nuova modalità grafica.

Condizione imprescindibile è che la massima frequenza di riga (in kHz) del monitor sia nota (cfr.Rilevazione delle proprietà del monitor).

Selezionare in primo luogo la gradazione del colore (in genere 15 bpp = 32768 colori). Con gradazioni di colori più elevate, il massimo ciclo di pixel possibile viene ridotto automaticamente. Impostare la risoluzione desiderata. Per schermi con dimensioni fino a 15" il valore comune è 800 x 600, per schermi da 16" - 18" è 1024 x 768, mentre a partire da 19" il parametro comune è quello di 1280 x 1024. Indicare la frequenza di refresh desiderata in Hz.

Nel caso di applicazioni con sfondo molto scuro, sono sufficienti 60 Hz. Nel caso di applicazioni con sfondo molto luminoso (ad esempio Windows), il valore impostato non dovrebbe essere inferiore a 75 Hz , al fine di evitare fenomeni di tremolii dell'immagine. Si dovrebbe in genere aspirare a raggiungere una frequenza di refresh pari a 85 Hz. In caso di frequenze di refresh superiori a 100 Hz, non è in genere percepibile alcun miglioramento.

Se si dispone di uno stabile monoscopio, sarebbe opportuno procedere in primo luogo al salvataggio ed al riavvio di Windows, regolando quindi soltanto in un secondo momento la posizione e le dimensioni dell'immagine.

Si consiglia, per quanto possibile, di regolare sullo schermo la posizione e le dimensioni dell'immagine. Qualora l'ambito di regolazione del monitor non fosse sufficiente, è anche possibile servirsi dei tasti video relativi alla posizione ed alle dimensioni dell'immagine.

## **Monoscopio**

Prima di salvare una nuova impostazione, è necessario verificare che quest'ultima sia adatta al proprio monitor.

A questo scopo si passa, per un breve lasso di tempo, ad un monoscopio.

La modalità di test può essere interrotta in qualunque momento durante la visualizzazione del monoscopio premendo il tasto Escape (Esc).

Una volta terminata l'operazione, indicare la correttezza o meno della fase relativa al monoscopio.

Se si dispone di uno stabile monoscopio, sarebbe opportuno procedere in primo luogo al salvataggio ed al riavvio di Windows, regolando quindi soltanto in un secondo momento la posizione e le dimensioni dell'immagine.

Si consiglia, per quanto possibile, di regolare sullo schermo la posizione e le dimensioni dell'immagine. Se questo non è sufficiente, è possibile modificare il timing del monitor anche in WINman (Impostazioni ELSA).

## **Modalità grafica (modalità video), timing del monitor**

Una modalità grafica (o modalità video) costituisce una serie di dati che descrive una determinata gradazione del colore, una determinata risoluzione, uno specifico timing del monitor ed eventualmente ulteriori dati tecnici relativi ad una ben precisa modalità operativa.

Il timing del monitor costituisce una serie di dati che definisce il comportamento in termini di tempo dei segnali del monitor.

Con una certa approssimazione si può affermare che si tratta del ciclo di pixeldella , frequenza di riga e della frequenza di refresh.

Più esattamente, la descrizione ha luogo per mezzo dei fattori di tempo orizzontale e verticale della rappresentazione dell'immagine, di cancellazioni anteriori (Frontporch), di impulso di sincronizzazione (Sync) nonché di cancellazioni posteriori (Backporch).

Il tempo di rappresentazione dell'immagine (display time) scorre finché il fascio elettronico continua a scrivere punti dell'immagine. Successivamente il fascio elettronico necessita di un certo lasso di tempo per tornare indietro. Questo tempo cosiddetto "blanking" si compone di cancellazione anteriore (Frontporch, il periodo di tempo che intercorre tra la fine del tempo di rappresentazione dell'immagine e l'inizio dell'impulso Sync), impulso Sync (lunghezza dell'impulso di sincronizzazione) e di cancellazione posteriore (Backporch, il periodo di tempo che intercorre tra la fine dell'impulso Sync e l'inizio del successivo tempo di rappresentazione dell'immagine). Questo è valido sia per il timing orizzontale sia per quello verticale.

## **Gradazione del colore / bpp**

La gradazione del colore può essere misurata in bpp o in numero di colori.

bpp significa bits per pixel ed indica quanta memoria è disponibile nella memoria video per ogni punto dell'immagine. L'espressione "8 bpp" indica, ad esempio, che si dispone di 8 bit e che è possibile salvare e rappresentare "2 elevato a 8" = 256 differenti colori.

Il numero di colori indica quanti colori possono essere rappresentati contemporaneamente (qualora fossero presenti sufficienti punti dell'immagine).

In ambiente Windows sono impiegati in genere 32768 colori (= 15 bpp), in quanto questo rappresenta di norma il compromesso più favorevole tra fedeltà di riproduzione dell'immagine e occupazione di memoria/velocità. In caso di gradazione del colore più limitata, il livello qualitativo dell'immagine diminuisce ed è necessario prevedere un frequente dithering. In caso di più elevata gradazione del colore, l'occupazione di memoria aumenta, il driver di grafica per Windows diventa in genere più lento ed è possibile procedere alla riproduzione delle immagini soltanto in condizioni di risoluzione più bassa oppure, in caso di uguale risoluzione, con frequenza di refresh più limitata.

Una raccomandazione di principio potrebbe essere quella illustrata qui di seguito:

256 colori (8 bpp) per normali applicazioni Office (senza 3D),

32768 o 65536 colori (15 o 16 bpp) HighColor per video o applicazioni 3D e

16,7 milioni di colori (24 o 32 bpp) TrueColor per elaborazioni di immagine più complesse.

Consuete gradazioni del colore:

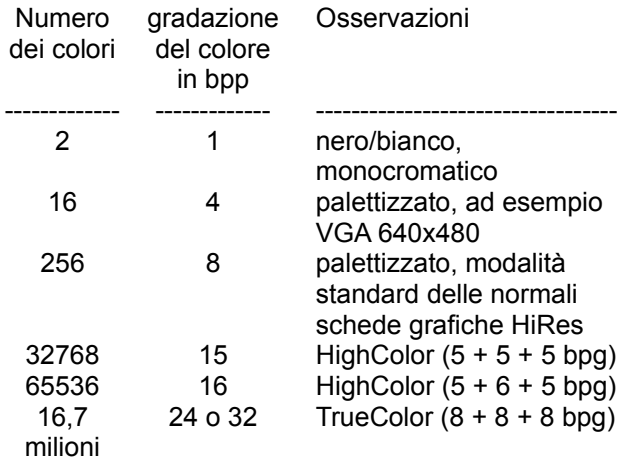

Con 4 e 8 bpp il numero di colori di una tavolozza (tavolozza di colori RAM-DAC) viene trasformato in colori effettivamente da rappresentare. Ad esempio, con 6 bpg queste tavolozze offrono una gamma di 262144 differenti voci e con 8 bpg ben 16,7 milioni.

Attenzione a non confondere bpg e bpp: bpg indica la gradazione di colore per ogni parte cromatica (Bit per Gun). Dati ad esempio 16 bpp HighColor, 5 + 6 + 5 bpg indica quanti bits sono a disposizione delle tre parti cromatiche Rosso + Verde + Blu.

### **Dimensioni dello schermo, risoluzione visibile e risoluzione virtuale dello schermo**

#### **Dimensioni dello schermo**

Il valore delle dimensioni dello schermo è il valore nominale della diagonale dei tubi. Questo valore è leggermente superiore a quello della diagonale della sezione visibile dello schermo. Nella seguente tabella sono elencati i valori tipici:

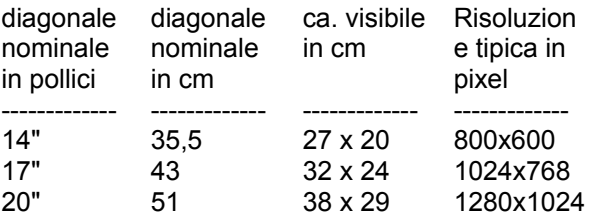

" significa pollici oinch, equivalente a 2,54 cm.

#### **Risoluzione visibile**

La risoluzione viene indicata in numeri di pixel rappresentabili. Ad esempio, 1024 x 768 significa che è possibile rappresentare 1024 punti dell'immagine in senso orizzontale e 768 in senso verticale. In totale sarà dunque possibile visualizzare 1024 x 768 = 786432 pixel sullo schermo.

Per schermi di dimensioni fino a 13" si imposta di norma una risoluzione pari a 640 x 480, per schermi di 14" - 15" una risoluzione di 800 x 600, per schermi da 16" - 18" la risoluzione corrisponde a 1024 x 768, mentre se lo schermo è superiore a 19" si avrà 1280 x 1024. La risoluzione ottimale dipende tuttavia anche da altri fattori quali le dimensioni Dot Pitch e la massima frequenza di riga consentita in senso orizzontale..

La risoluzione può inoltre essere indicata in dpi. dpi significa dots per inch.

#### **Risoluzione virtuale (Panning)**

In caso di schermo virtuale attivato, la superficie di lavoro in Windows è superiore alla sezione visibile dello schermo (ovvero la risoluzione virtuale è superiore alla risoluzione visibile) Le sezioni non visibili potranno essere visualizzate soltanto spostando il cursore del mouse verso il bordo dello schermo. In questo modo la sezione visibile dello schermo si sposta. Tale spostamento è definito anche 'Panning'.

# **Ciclo di pixel / MHz**

Il ciclo di pixel o frequenza di ripetizione dei punti dell'immagine è espressa in MHz (Megahertz). E' in genere compresa nell'ambito di valori 10 - 250 MHz. Per una risoluzione pari a 1024 x 768 per 75 Hz si necessita ad esempio di 79 MHz. Indica quanti milioni di punti dell'immagine sono tracciati in un secondo.

# **Frequenza di riga / kHz**

La frequenza di riga o frequenza orizzontale di deflessione è misurata in kHz. E' in genere compresa nell'ambito di valori 30 - 110 kHz. Per una risoluzione pari a 1024 x 768 per 75 Hz si necessita ad esempio di 60 kHz. Indica la rapidità con cui sono trascritte le righe di immagine ovvero la frequenza con cui il fascio elettronico viene condotto da sinistra verso destra nel tubo dell'immagine.

## **Frequenza di refresh / Hz**

La frequenza di refresh o frequenza verticale di deflessione è misurata in Hz. E' in genere compresa nell'ambito di valori 60 - 100 Hz. Hz è l'abbreviazione di Hertz. 75 Hz significa 75 immagini al secondo.

Nel caso di applicazioni con sfondo molto scuro, sono sufficienti 60 Hz. Nel caso di applicazioni con sfondo molto luminoso (ad esempio Windows), il valore impostato non dovrebbe essere inferiore a 75 Hz , al fine di evitare fenomeni di tremolii dell'immagine. Si dovrebbe in genere aspirare a raggiungere una frequenza di refresh pari a 85 Hz. In caso di frequenze di refresh superiori a 100 Hz, non è in genere percepibile alcun ulteriore miglioramento.

Nella modalità operativa non-interlaced, la frequenza di refresh coincide con la frequenza verticale di deflessione.

Il tipo di modalità interlaced (o procedimento a semimmagini, procedimento a salto di riga) è stato invece un tempo spesso utilizzato per creare l'impressione di una elevata frequenza di refresh anche nel caso di basse frequenze di riga. In questo modo, l'immagine viene suddivisa in due semimmagini. Nella prima semimmagine sono rappresentate tutte le linee pari mentre nella seconda semimmagine sono riprodotte, dopo un salto di riga, tutte le righe dispari. L'altezza della frequenza verticale di deflessione è dunque il doppio della frequenza di refresh.

Questo tipo di modalità operativa viene utilizzata ad esempio dalla Televisione e dall'adattatore video IBM 8514/A.

Una buon livello qualitativo di rappresentazione può tuttavia essere raggiunto soltanto nella modalità operativa non-interlaced.

La frequenza di refresh svolge un ruolo di primaria importanza proprio in relazione con l'ergonomia. Le frequenze di refresh inferiori a 75 Hz sono considerate non ergonomiche.

Naturalmente il parametro dell'ergonomia è legato anche ad altri fattori quali l'assenza di radiazioni ed una risoluzione adatta alle dimensioni dello schermo nonché alle dimensioni Dot Pitch..

### **Funzionamento multischermo**

Se sono state installate sul calcolatore più schede grafiche ELSA previste per il funzionamento multischermo e se è stato installato il driver del sistema multischermo ELSA per Windows, è possibile attivare Windows su più schermi (funzionamento multischermo).

In ambiente Windows 95 e Windows NT 4.0, il driver del sistema multischermo ELSA per Windows rende possibile il funzionamento multischermo per alcune schede grafiche ELSA, ma soltanto a condizione che le schede grafiche siano identiche ed abbiano la stessa struttura di memoria. In ambiente Windows 98 e Windows NT 5.0, il sistema operativo supporta anche schede grafiche differenti le une dalle altre (e addirittura di costruttori diversi).

Tenere presente che nel caso di funzionamento multischermo potrebbero esistere limitazioni per quanto concerne DirectX o OpenGL. Eventualmente è possibile realizzare un'accelerazione hardware unicamente sul primo schermo o fino ad una data estensione massima della finestra.

Per modificare la gestione delle finestre o la disposizione o sequenza dei monitor, cliccare su : ELSA WINman (Impostazioni ELSA).

# **Dimensioni dei caratteri (font)/dimensioni di scrittura**

Le dimensioni di scrittura normalmente impiegate da Windows possono essere regolate. Per risoluzioni di schermo non superiori a 1024x768 sono in genere impostate dimensioni di scrittura pari a 96dpi (small), mentre a partire da 1024x768 le dimensioni impostate equivalgono a 120dpi (large).

## **Proprietà del monitor**

Per adattare la scheda grafica ELSA nonché il driver ELSA per Windows al proprio monitor, è necessario rilevare i valori limite ed i dati tecnici relativi al monitor stesso. Particolare importanza ha la massima frequenza di riga consentita del monitor (in kHz). Il mancato rispetto di questi limiti può causare, in casi estremi, il danneggiamento del monitor.

#### **Costruttore del monitor, Denominazione del modello di monitor**

Il costruttore e la denominazione del modello di monitor sono in genere riportati sulla targhetta situata sul lato posteriore del monitor stesso. In caso contrario, consultare le istruzioni per l'uso.

#### **Diagonale nominale dei tubi**

Il valore relativo alle dimensioni dello schermo è il valore nominale della diagonale dei tubi. Questo valore è leggermente superiore a quello della diagonale della sezione visibile dello schermo. Valori tipici sono 14" (35,5 cm), 17" (43 cm) o 20" (51 cm). Il simbolo " significa pollici o inch, equivalente a 2,54 cm.

### **Ambito orizzontale della frequenza di riga in kHz, ambito verticale della frequenza di refresh in Hz**

La minima e la massima frequenza di riga e la frequenza di refresh sono invece indicate nelle Istruzioni per l'uso relative al proprio monitor.

Particolare importanza ha la massima frequenza di riga consentita del monitor (in kHz). Il mancato rispetto di questi limiti può causare, in casi estremi, il danneggiamento del monitor. Gli altri valori possono eventualmente essere lasciati sullo 0.

#### **Rilevazione delle proprietà del monitor**

Esistono più possibilità per rilevare le proprietà del monitor:

Istruzioni per l'uso relative al proprio monitor: Consultare i dati tecnici riportati nelle istruzioni per l'uso relative al monitor.

#### VESA DDC:

Nel caso in cui il proprio monitor disponga di un collegamento VESA DDC e la scheda grafica sia compatibile a VESA DDC, alcune proprietà del monitor sono riportate automaticamente sul cavo di collegamento del monitor stesso.

#### File di descrizione del monitor VESA VDIF (\*.VDA):

Qualora la fornitura del monitor includesse anche un dischetto contenente un file di descrizione del monitor VESA VDIF (\*.VDA), il file può essere trasferito in memoria. WINman (Impostazioni ELSA) consente di eseguire questa operazione in VDIF durante l'immissione dei dati relativi al monitor.

#### File WINman.MON contenente una breve descrizione del monitor ELSA :

Se il proprio monitor è registrato nel file WINman.MON contenente una breve descrizione del monitor ELSA, è possibile ricavare i dati limite dal file stesso. Questo avviene automaticamente durante l'immissione dei dati relativi al monitor allorché si indica il costruttore e la denominazione del modello di monitor.

### **Istruzioni per l'uso relative al monitor**

Per impostare la scheda grafica ELSA in modo ottimale, si consiglia di ricavare dalle istruzioni per l'uso relative al monitor i seguenti valori:

Costruttore (= manufacturer), denominazione del modello di monitor (= model), diagonale nominale dimensioni dello schermo in pollici o cm (= diagonal crt-size in inch oder cm), minima e massima frequenza orizzontale di riga/frequenza di deflessione in kHz (= horizontal deflection frequency = scan rate), minima e massima frequenza verticale di refresh/frequenza di deflessione in Hz (= vertical deflection frequency = refresh rate).

Particolare importanza ha la massima frequenza di riga consentita del monitor (in kHz). Il mancato rispetto di questi limiti può causare, in casi estremi, il danneggiamento del monitor.

### **WINman.MON**

Se il proprio monitor è registrato nel file WINman.MON contenente una breve descrizione del monitor ELSA, è possibile ricavare i dati limite dal file stesso. Questo file contiene i principali valori limite e valori caratteristici relativi ad alcuni dei monitor più noti.

In questo file di testo ASCII ogni riga descrive un monitor. Sono qui registrati i seguenti dati: Costruttore, denominazione del modello di monitor, diagonale nominale dimensioni dello schermo in pollici, minima e massima frequenza orizzontale di riga in kHz, minima e massima frequenza verticale di refresh in Hz, dimensioni dei punti dell'immagine/Dot Pitch in millimetri.

Una riga di descrizione del monitor potrebbe dunque avere ad esempio il seguente aspetto: ELSA, GDM-17E40, 17", 29-82kHz, 50-150Hz, 0.26mm

## **File di descrizione del monitor VESA VDIF**

VDIF è uno standard VESA che definisce un formato di file con cui sono descritte le proprietà del monitor. Il file VDIF contiene varie caratteristiche del monitor (ad esempio la diagonale dello schermo), memorizza i valori limiti del monitor (ad esempio la massima frequenza di riga (kHz) e descrive alcuni timing particolarmente adatti a questo monitor- Serie di dati (nelle sezioni [PREADJUSTED\_TIMING]).

I file VDIF consentono di salvare, riprodurre e trasferire poi nuovamente in memoria i dati relativi al monitor.

I file \*.VDA VDIF sono file ASCII e possono essere creati o modificati mediante normali editor di testo. I file \*.VDB VDIF sono file a codificazione binaria e possono essere utilizzati unicamente da speciali software.

WINman (Impostazioni ELSA) può leggere e scrivere file \*.VDA VDIF . Durante la fase di scrittura, WINman riempie unicamente i campi rilevanti per WINman. Nel caso in cui i file creati da WINman siano utilizzati da altri software, è necessario aggiungere le informazioni mancanti negli spazi vuoti dopo i segni '=' .

I file \*.VDA VDIF consistono di più sezioni:

### **[VERSION:**

Numero di versione dello standard VESA .

#### **[MONITOR\_DESCRIPTION]:**

Descrizione generale del monitor. Ad esempio Manufacturer=costruttore del monitor, ModelNumber=Denominazione del modello di monitor, CRTSize=Diagonale dello schermo.

#### **[OPERATIONAL\_LIMITS]:**

Valori limite del monitor. Ad esempio MinHorFrequency=minima frequenza orizzontale di riga, MaxHorFrequency=massima frequenza orizzontale di riga, MinVerFrequency=minima frequenza verticale di refresh, MaxVerFrequency=massima frequenza verticale di refresh.

#### **[PREADJUSTED\_TIMING]:**

Serie di dati relativi al timing del monitor. Ad esempio PreadjustedTimingName=Denominazione del timing, HorPixel/VerPixel=Risoluzione X/Y, HorFrequency=Frequenza orizzontale di riga, VerFrequency=Frequenza verticale di refresh, PixelClock=Ciclo di pixel, TotalTime=Tempo totale, AddrTime=Tempo di visualizzazione, BlankStart=Tempo dall'avvio di Visualizza fino all'avvio di soppressione oscurità, BlankTime=tempo di soppressione oscurità, SyncStart=tempo dall'avvio di Visualizza fino all'avvio dell'impulso Sync, SyncTime=Durata dell'impulso Sync.

### **Leggere il file di descrizione del monitor VESA VDIF**

Per adattare la scheda grafica ELSA al proprio monitor, è necessario rilevare i valori limite ed i dati tecnici relativi al monitor stesso. Qualora sia disponibile per il proprio monitor un file di descrizione del monitor VESA VDIF (\*.VDA), si consiglia in primo luogo di prendere in esame suddetto file. Altri metodi sono indicati alla voce Rilevazione delle proprietà del monitor.

In WINman (Impostazioni ELSA) selezionare, nella finestra di dialogo "Leggere il file di descrizione del monitor VESA VDIF", in primo luogo la gradazione del colore desiderata (in genere 15 bpp = 32768 colori). Con gradazioni di colori più elevate, la selezione al timing consentito del monitor viene ridotto automaticamente.

Scegliere poi il timing del monitor desiderato. I due valori indicano rispettivamente la risoluzione X e larisoluzione Y (orizzontale e verticale). Per schermi con dimensioni fino a 15" il valore comune è 800 x 600, per schermi da 16" - 18" si avrà 1024 x 768, mentre a partire da 19" il parametro comune è quello di 1280 x 1024.

Il valore successivo indica invece la frequenza di refresh in Hz.

Nel caso di applicazioni con sfondo molto scuro, sono sufficienti 60 Hz. Nel caso di applicazioni con sfondo molto luminoso (ad esempio Windows), il valore impostato non dovrebbe essere inferiore a 75 Hz , al fine di evitare fenomeni di tremolii dell'immagine. Si dovrebbe in genere aspirare a raggiungere una frequenza di refresh pari a 85 Hz. In caso di frequenze di refresh superiori a 100 Hz, non è in genere percepibile alcun ulteriore miglioramento.

Le abbreviazioni "i" e "ni" significano rispettivamente interlaced e non-interlaced.

I valori in kHz esprimono la frequenza di riga. La massima frequenza di riga del monitor non deve essere superata (nel file VDIF questo valore non viene superato). I valori in MHz esprimono il ciclo di pixel. Deve poter essere generato dalla scheda grafica (controlla WINman).

### **Salvare il timing del monitor come file VESA VDIF**

Nella finestra di dialogo "Salvare come file di descrizione del monitor VESA VDIF" di WINman (Impostazioni ELSA) il nuovo timing del monitorviene salvato in un file di descrizione del monitor VESA VDIF (\*.VDA).

In questo modo, Windows non passa alla nuova modalità grafica.

VDIF è uno standard VESA che definisce un formato di file con cui sono descritte le proprietà del monitor. Il file VDIF contiene varie caratteristiche del monitor (ad esempio la diagonale dello schermo), memorizza i valori limiti del monitor (ad esempio la massima frequenza di riga (kHz)) e descrive alcune serie di dati relativi al timing del monitor (nelle sezioni [PREADJUSTED\_TIMING]).

I file VDIF consentono di salvare, riprodurre e trasferire poi nuovamente in memoria i dati relativi al monitor.

WINman (Impostazioni ELSA ) crea un modello per un nuovo file VDIF. Non tutti i campi vengono tuttavia riempiti. Vengono completati unicamente i campi che WINman necessiterebbe per trasferire in memoria questo file. Nel caso in cui il file creato dovesse essere utilizzato anche da altri programmi, sarebbe invece necessario compilare anche gli altri campi. Le parole chiavi sono già presenti, ma laddove vi siano ancora spazi vuoti dopo il segno '=' sarà necessario provvedere a completare le informazioni mancanti . Questo può avvenire attraverso un qualunque editor di testo in quanto i file \*.VDA VDIF sono veri e propri file ASCII.

WINman crea un nuovo file per ogni timing di monitor. Nel caso in cui più timing appartengano allo stesso monitor e debbano pertanto essere abbinati, è necessario far seguire il primo file dalle sezioni [PREADJUSTED\_TIMING] degli altri file per mezzo di un editor di testo.

### **Nome del file VDIF:**

Le prime tre lettere del nome assegnato al file VDIF devono indicare il costruttore del monitor. Le successive cinque lettere o cifre si riferiscono invece alla designazione di modello del monitor. L'estensione del file dopo il punto deve essere VDA.

Si consiglia, per quanto possibile, di utilizzare come percorso una directory da disco rigido e non un drive di dischetto, in quanto il processo di memorizzazione durerebbe in caso contrario più a lungo.

#### **Diagonale nominale dei tubi:**

Il valore relativo alle dimensioni dello schermo è il valore nominale della diagonale dei tubi. Questo valore è leggermente superiore a quello della diagonale della sezione visibile dello schermo. Valori tipici sono 14" (35,5 cm), 17" (43 cm) o 20" (51 cm). Il simbolo " significa pollici o inch, ossia 2,54 cm. Soltanto la diagonale dello schermo è valutata in pollici. Per rilevare questo valore, è anche possibile indicare la diagonale dello schermo in cm oppure misurare successivamente la superficie della sezione visibile dello schermo in cm.

#### **kHz relativamente all'ambito orizzontale della frequenza di riga, Hz relativamente all'ambito verticale della frequenza di refresh:**

La minima e la massima frequenza di riga e la frequenza di refresh sono invece indicate nelle Istruzioni per l'uso relative al proprio monitor.

Particolare importanza ha la massima frequenza di riga consentita del monitor (in kHz). Il mancato rispetto di questi limiti può causare, in casi estremi, il danneggiamento del monitor.

## **VESA DDC (Display Data Channel)**

Con questa espressione si intende un canale seriale di dati tra il monitor e la scheda grafica, a condizione che entrambe i componenti supportino il DDC e che il cavo del monitor contenga anche la linea DDC. Si utilizza una prolunga del cavo del monitor. Per mezzo di questo cavo il monitor può inviare dati relativi alle sue specifiche tecniche, quali ad esempio nome, tipo, massima frequenza di riga, definizioni di timing, ecc., oppure ricevere comandi da parte della scheda grafica.

Si distingue tra DDC1, DDC2B e DDC2AB.

#### **DDC1:**

Soltanto il monitor può inviare dati (unidirezionale). Una linea integrata al cavo del monitor consente di inviare un flusso continuo di dati dal monitor alla scheda grafica. Per quanto concerne il comune cavo a 15 poli del monitor compatibile a IBM VGA, il piedino 12 (un tempo bit 1 ID del monitor) è utilizzato per la trasmissione dati, mentre il segnale Sync verticale del piedino 14 funge da segnale di temporizzazione (VCLK). Si trasmettono continuamente strutture dati EDID (Extended Display Identification Data) aventi lunghezza di 128 byte. Sul calcolatore si potranno quindi leggere i principali dati di base quali, ad esempio il codice a tre lettere di identificazione del costruttore EISA, le dimensioni dello schermo, il volume di assistenza tecnica DPMS, un elenco dei principali timing di monitor VESA supportati nonché alcuni timing di monitor liberamente definibili.

#### **DDC2B:**

Il canale dati basato sul protocollo I2C può essere attivato nelle due direzioni (bidirezionale). Per quanto concerne il comune cavo a 15 poli del monitor compatibile a IBM VGA, il piedino 12 (un tempo bit 1 ID del monitor) è utilizzato per la trasmissione dati (SDA), mentre il piedino 15 (un tempo bit 3 ID del monitor) funge da segnale di temporizzazione (SCL). La scheda grafica può richiedere sia il blocco dati EDID (cfr. DDC1) sia le più ricche informazioni VDIF (VESA Display Identification File).

#### **DDC2AB:**

In aggiunta a DDC2B è possibile trasmettere dati per il comando del monitor nonché comandi per correggere, ad esempio, la posizione dell'immagine mediante software o per regolare la luminosità (analogamente al bus ACCESS).

# **VESA DPMS**

Display Power Management Signalling.

Lo standard VESA DPMS indica un metodo che consente di approfittare delle pause di lavoro per impostare il monitor in una modalità che consente di ridurre il consumo di corrente. Questo può avvenire ad esempio in modo automatico attraverso programmi di protezione dello schermo che commutano il monitor ad una modalità di minore consumo di corrente quando sia la tastiera sia il mouse rimangono inutilizzati per un certo periodo di tempo. Non appena un tasto od il mouse vengono azionati, si torna alle normali condizioni operative.

Si distingue tra diverse condizioni DPMS.

#### **ON:**

Non vi è risparmio energetico; normali condizioni operative, lo schermo è attivo.

#### **STANDBY:**

Limitato consumo energetico; brevi tempi di riattivazione.

Questa condizione è segnalata allo schermo oscurando quest'ultimo e disattivando il segnale Sync orizzontale.

Queste condizioni operative non sono sempre supportate.

#### **SUSPEND:**

Notevole consumo energetico; tempi di riattivazione più lunghi.

Questa condizione è segnalata allo schermo oscurando quest'ultimo e disattivando il segnale Sync verticale.

#### **OFF:**

Massimo consumo energetico; tempi di riattivazione molto lunghi.

Questa condizione è segnalata allo schermo oscurando quest'ultimo e disattivando i segnali Sync orizzontale e verticale.

### **Diritti dell'operatore nella registry (User Account Rights for Registry) in ambiente Windows NT**

Nel caso in cui, attivando il tasto video OK oppure "Accetta", viene generato un messaggio di errore secondo il quale la modalità grafica non può essere commutata in quanto non si possiedono sufficienti diritti di scrittura per la registry, è possibile rivolgersi al proprio gestore per ottenere questi diritti, così come descritto qui di seguito.

Qualora si utilizzi una versione Windows tedesca:

Passare, nella registry, alla chiave "HKEY\_LOCAL\_MACHINE, System\CurrentControlSet\Services\ WINNER".

Aprire, sotto "Sicurezza"/"Diritti", la finestra di dialogo "Diritti codice di registrazione".

Ampliare per questo codice i "Diritti codice di registrazione" con il gruppo di operatori desiderato (in genere "Users" oder "Power User"). Modificare a livello di questo gruppo il "tipo di accesso", autorizzando, in corrispondenza di "accesso limitato...", i seguenti accessi: "Visualizza valore", "Fissa valore", "Crea sottocodice", "Elenca sottocodici" e "Cancella". Nella finestra di dialogo "Diritti codice di registrazione" attivare la checkbox "Sostituisci diritti per tutti i codici parziali esistenti".

Qualora si utilizzi una versione Windows inglese:

Passare, nella registry, alla chiave "HKEY\_LOCAL\_MACHINE, System\CurrentControlSet\Services\ WINNER".

Aprire, sotto "Security"/"Permissions", la finestra di dialogo "Registry Key Permissions".

Ampliare per questo codice le "Registry Key Permissions" con lo User-Gruppe desiderato (in genere "Users" o "Power User"). Modificare a livello di questo gruppo il "Type of Access", autorizzando, in corrispondenza di "Special Access...", i seguenti accessi: "Query Value", "Set Value", "Create Subkey", "Enumerate Subkeys" e "Delete". Nella finestra di dialogo "Registry Key Permissions" attivare la checkbox "Replace Permission on Existing Subkeys".